# RV34xルータでのVPN Clientセットアップ用ユ ーザアカウントの作成

#### 目的 Ī

ユーザアカウントは、Point-to-Point Tunneling Protocol(PPTP)、Virtual Private Network(VPN)クライアント、Web Graphical User Interface(GUI)ログイン、およびSecure Sockets Layer Virtual Private Network(SSLVPN)などのさまざまなサービスに対して、ロー カルデータベースを使用して認証をします。 これにより、管理者は、ネットワークにアク セスする権限のあるユーザだけを制御およびフィルタリングできます。シュレウソフトボウ とグリーンボウは、ダウンロードできる最も一般的なVPNクライアントの2つです。VPNト ンネルを正常に確立するには、ルータのVPN設定に基づいてVPNを設定する必要がありま す。

#### Shrew SoftまたはGreen Bow VPN Clientの使用の前提条件

Shrew SoftまたはGreen Bow VPNクライアントとの接続を確立するには、まずVPNルータ で次の項目を設定する必要があります。完了したら、ここをクリックしてシュレウのソフト セットアップに進[み、ま](https://www.cisco.com/c/ja_jp/support/docs/smb/routers/cisco-rv-series-small-business-routers/Configuring_Shrew_Soft_VPN_Client_with_the_RV160_and_RV260.html)た[、](https://www.cisco.com/c/ja_jp/support/docs/smb/routers/cisco-rv-series-small-business-routers/Configuring_Shrew_Soft_VPN_Client_with_the_RV160_and_RV260.html)ここをクリックしてGreen Bowのセットアップ[に進みます。](https://www.cisco.com/c/ja_jp/support/docs/smb/routers/cisco-rv-series-small-business-routers/smb5748-use-thegreenbow-vpn-client-to-connect-with-rv34x-series-rout.html)

1.ルータにユーザグループを作成する。手順については[ここをクリックしてください。](https://www.cisco.com/c/ja_jp/support/docs/smb/routers/cisco-rv-series-small-business-routers/smb5853-create-user-group-vpn-setup-rv340-router.html)

2.ルータ上にクライアントからサイトへのプロファイルを作成します。詳しくは、ここをク リックし[てください](https://www.cisco.com/c/ja_jp/support/docs/smb/routers/cisco-rv-series-small-business-routers/smb5527-configure-client-to-site-virtual-private-network-vpn-connect.html)。

3.ルータにインターネットプロトコルセキュリティ(IPSec)プロファイルを設定する。詳し くは、ここをクリックし[てください](https://www.cisco.com/c/ja_jp/support/docs/smb/routers/cisco-rv-series-small-business-routers/smb5518-configure-an-internet-protocol-security-ipsec-profile-on-an.html)。

4.この記事の手順に従って、ルータにユーザアカウントを作成します。

この記事では、VPN Clientセットアップ用にルータ上でユーザアカウントを作成する方法を 説明します。

### 該当するデバイス Ī

• RV34xシリーズ

#### [Software Version] Ī

● 1.0.01.17

## ユーザアカウントの作成

ステップ1:ルータのWebベースのユーティリティにログインし、[System Configuration] > [User Accounts]を選択します。

注:この記事の画像は、RV340ルータのものです。オプションは、デバイスのモデルによっ て異なります。

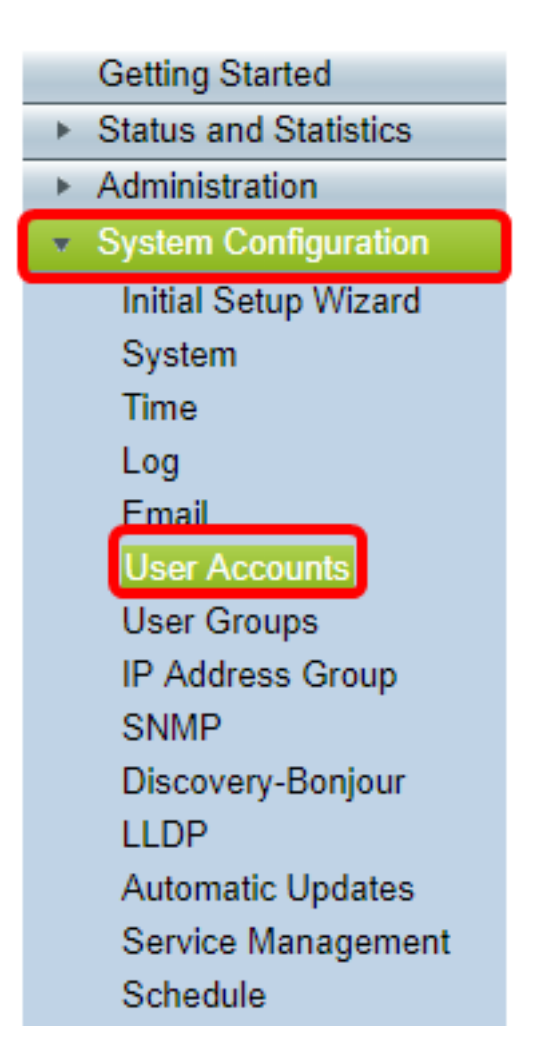

ステップ2:[Local User Membership List]領域で、[Add]をクリックします。

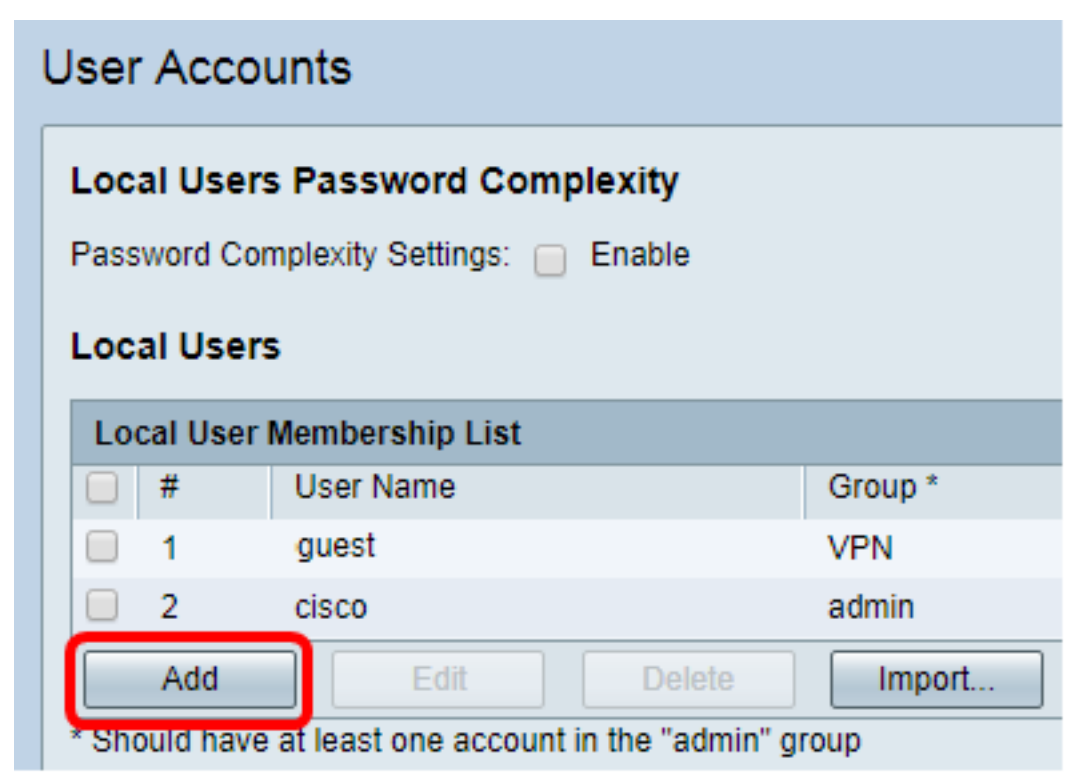

ステップ3:[User Name]フィールドにユーザの名前を入力します。

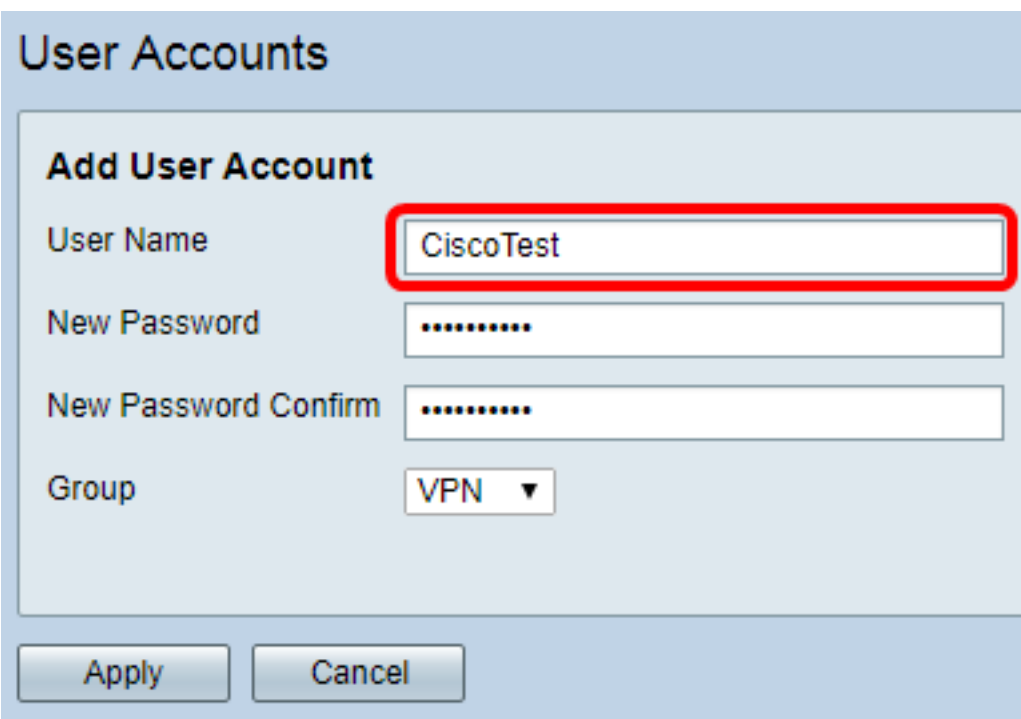

注:この例では、CiscoTestが入力されています。

ステップ4:[New Password]フィールドにユーザパスワードを入力します。

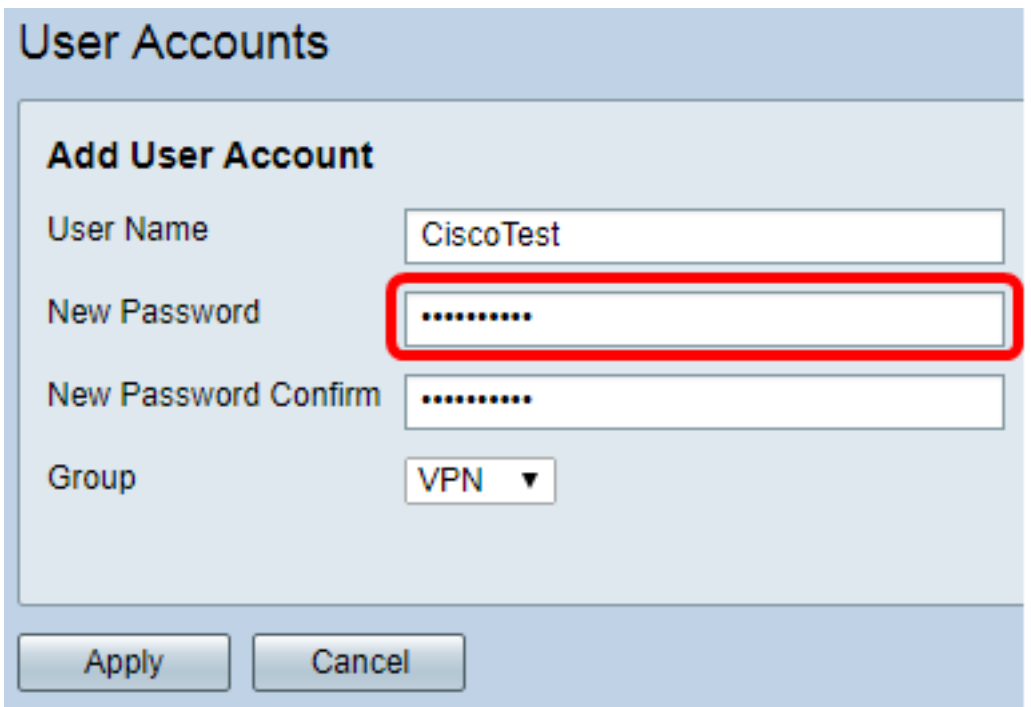

ステップ5:[New Password Confirm]ボックスでパスワードを確認します。

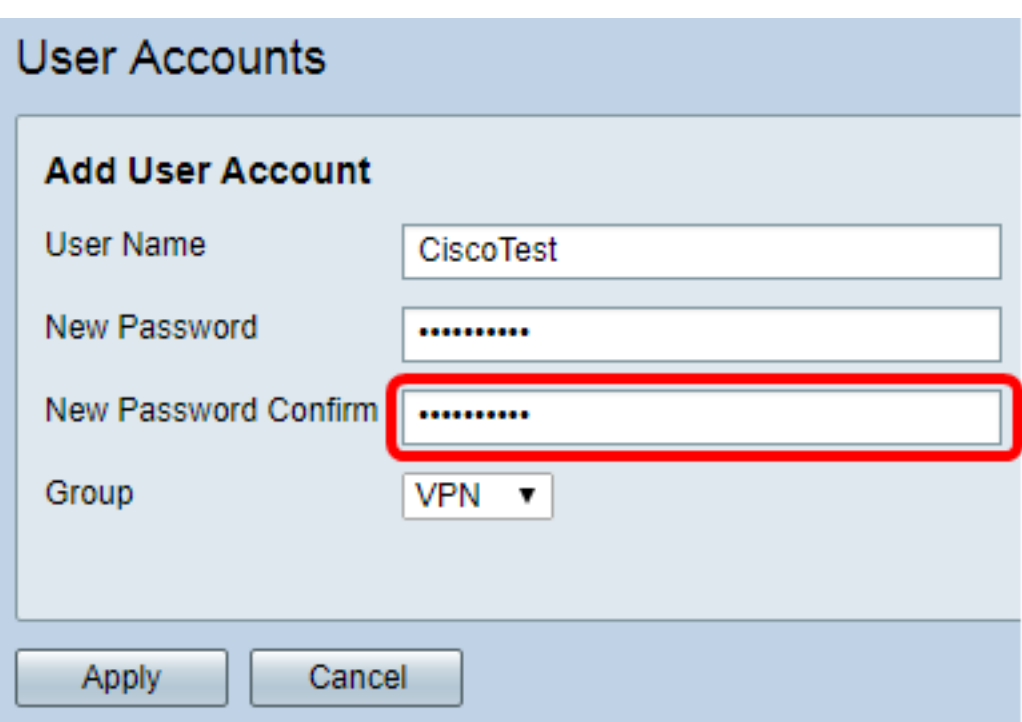

ステップ6:[Group]ドロップダウンリストからグループを選択します。これは、ユーザが関 連付けられるグループです。

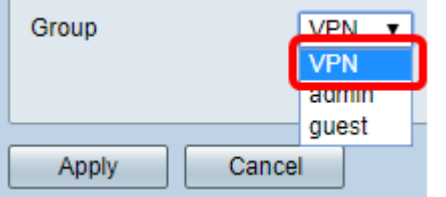

注:この例では、VPNが選択されています。

ステップ7:[Apply]をクリックします。

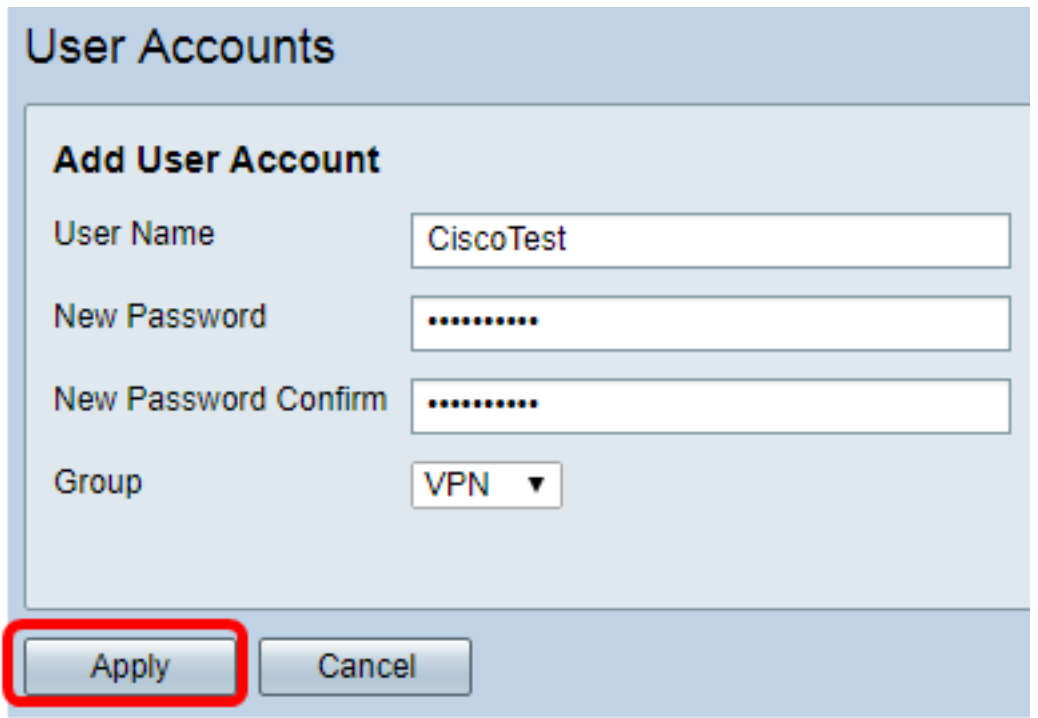

ステップ8:[Save]をクリックします。

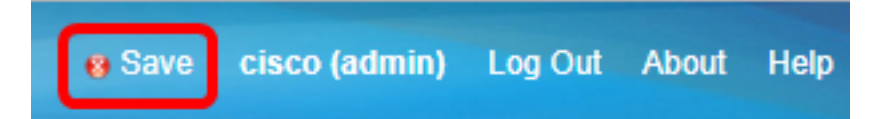

これで、RV34xシリーズルータにユーザアカウントが作成されました。